# 校园网内容管理平台使用手册

### 一、系统登录

1、打开浏览器在地址栏内输入网站地址,并在地址后加"/content"按回车 后即可启动内容管理平台,如:输入[http://www.cafuc.edu.cn/content](/content)回车后即可。

启动内容管理平台后首先进入登录页面,如图 1,必须正确输入您的用户名 和密码否则无法进行任何操作。

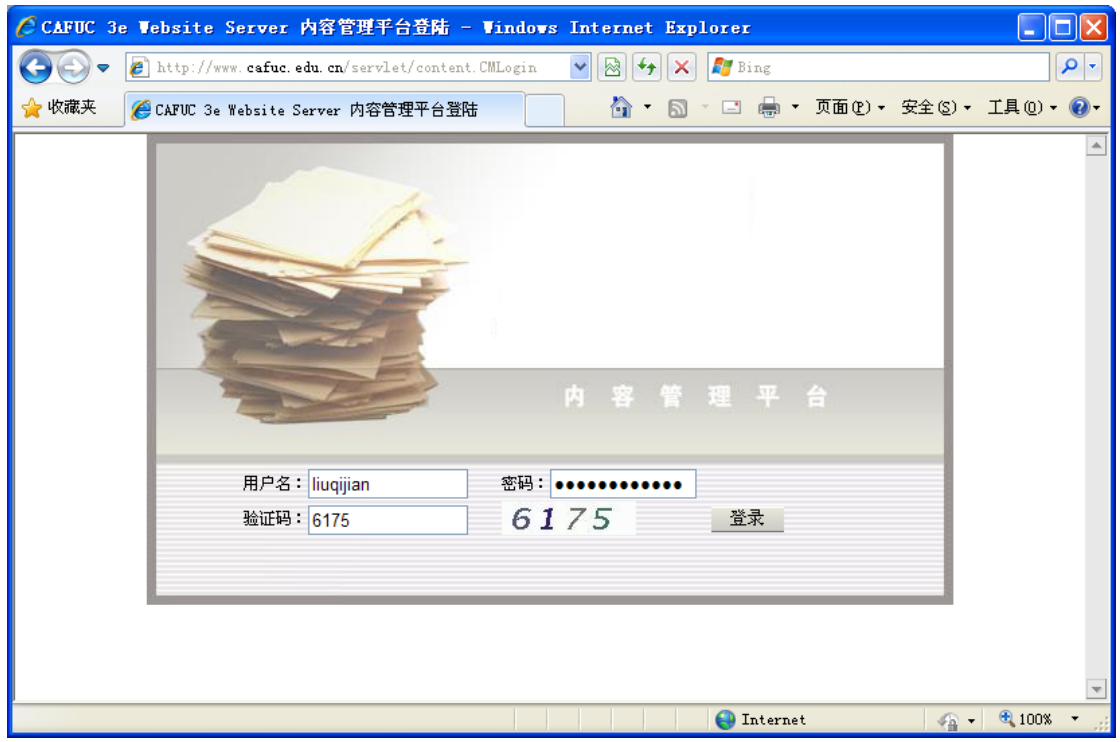

图 1 用户登录界面

点击"登录"后,进入平台界面,如图 2。用户在内容管理平台中只能对自 己的密码进行修改。为了保证系统的安全,建议您经常更改密码。第一次进入系 统时用户名和密码向网站管理员(校网管中心)索取。

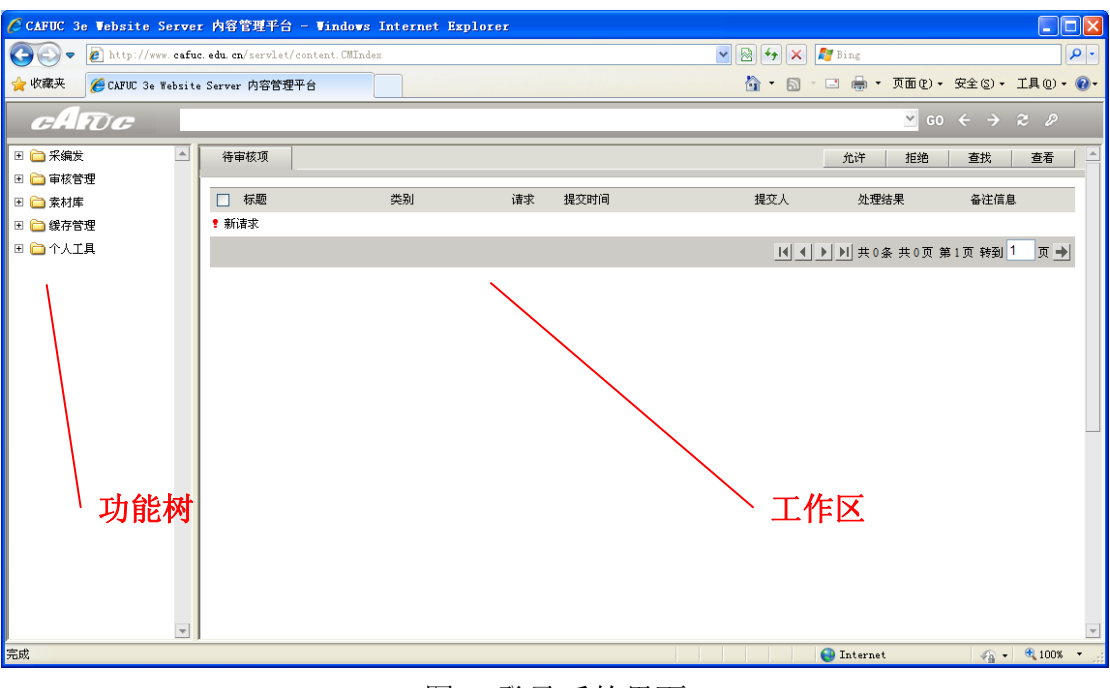

图 2 登录后的界面

## 二、内容管理操作流程

1、信息的录入

| $\Box$ o $\boxtimes$<br>C CAFUC 3e Website Server 内容管理平台 - Windows Internet Explorer                  |                                                                                             |        |                            |       |                     |          |                                   |
|----------------------------------------------------------------------------------------------------|---------------------------------------------------------------------------------------------|--------|----------------------------|-------|---------------------|----------|-----------------------------------|
| <b>B</b> $\rightarrow$ X Fine<br>http://www.cafuc.edu.cn/servlet/content.CMIndex<br>$\checkmark$<br>G |                                                                                             |        |                            |       |                     |          | $\alpha$                          |
| ◎ ・ 同 ・ □ 曲 ・ 页面(P) • 安全(S) • 工具(D) • ◎ •<br>☆收藏夹<br>● CAFUC 3e Website Server 内容管理平台                 |                                                                                             |        |                            |       |                     |          |                                   |
| $c.$ TO $c$<br>$\vee$<br>$\circ \circ \leftarrow \rightarrow \circ \circ \circ$                       |                                                                                             |        |                            |       |                     |          |                                   |
| $\blacktriangle$<br>□ □ 采编发                                                                           | 信息管理                                                                                        |        | 发布设置<br>发布<br>撤消           | 报送    | 转移<br>添加<br>修改      | 查看       | 删除<br>查找                          |
| 6 接收信息管理                                                                                              | E CI www.cafuc.edu.cn<br>□ 1 新闻中心<br>】视频新闻<br>音菩校园<br>民航新闻<br>清院务公开<br>教园快讯<br>通知公告<br>下院要闻 |        | 信息标题                       | 投稿人   | 入库时间                | 当前状态     | 发布时间                              |
| 6 文章管理<br>← 信息管理<br>2 待发布信息<br>21 工作量统计<br>□ □ 审核管理<br>□ □ 索材库<br>田 □ 缓存管理<br>国合个人工具                  |                                                                                             |        | 学校再次讨论"十二五"规划              |       |                     | 已发布      |                                   |
|                                                                                                    |                                                                                             |        |                            | cicro | 2010-07-15 04 11:29 |          | 2010-07-15 04:11:29               |
|                                                                                                    |                                                                                             | □      | ESMA新总裁来访 赞我校送培学生<br>勤、快   | cicro | 2010-07-15 10:40:39 | 已发布      | 2010-07-15 10:40:39               |
|                                                                                                    |                                                                                             | □      | 郑孝雍校长会见法国EPAG飞行学校<br>校长一行  | cicro | 2010-07-13 05:31:20 | 已发布      | 2010-07-13 05:31:20               |
|                                                                                                    |                                                                                             | П      | 中心组学习串讲"干部、人才"专题           | cicro | 2010-07-13 04:09:25 | 已发布      | 2010-07-13 04:09:25               |
|                                                                                                    |                                                                                             | □      | 共擎蓝天——我校与空军航空学院締<br>结合作协议  | cicro | 2010-07-12 10:28:21 | 已发布      | 2010-07-12 10:28:00               |
|                                                                                                    |                                                                                             | П      | 学校2010年招生工作全面启动            | cicro | 2010-07-10 02:20:19 | 击<br>己扁制 | 2010-07-10 02:20:19               |
|                                                                                                    |                                                                                             | □      | 空管学生留美在即 FAA联络官作"热<br>身讲座" | cicro | 2010-07-07 08:52:07 | 已发布      | 2010-07-07 00:52:00               |
|                                                                                                    |                                                                                             | п      | 学校拟参股云南航空并增设云南分院           | cicro | 2010-07-07 01:38:06 | 已发布      | 2010-07-07 01:38:06               |
|                                                                                                    |                                                                                             | $\Box$ | 朱勇指出"迎检"要彭显特色展示亮<br>点      | cicro | 2010-07-06 11:39:08 | 已发布      | 2010-07-06 11:39:08               |
|                                                                                                    |                                                                                             | $\Box$ | 对话清华林大 交流大学文化              | cicro | 2010-07-05 10:10:05 | 已发布      | 2010-07-05 10:10:05               |
|                                                                                                    |                                                                                             |        |                            |       |                     |          | 14 4 ▶ ▶ # 765 条共 77 页第1页转到 1 页 → |
| $\vert \nabla \vert$                                                                                  |                                                                                             |        |                            |       |                     |          |                                   |
| $\sqrt{1}$<br><b>O</b> Internet<br>$\sqrt{a}$ - $\frac{a}{1008}$ -                                    |                                                                                             |        |                            |       |                     |          |                                   |

图 3 选择录入栏目

登录成功后,在内容管理平台左边的功能树下选择要录入的信息栏目。单击 后,右边的工作区中将根据权限显示用户所能进行的操作。若得到图 3 所示,需 要作如下操作: 单击"采编发" ——"信息管理" —— "www.cafuc.edu.cn" — —"新闻中心"——"飞院要闻"

(1) 在工作区上方单击 <sup>添加</sup> 按钮弹出添加信息对话框:

(2)填写信息对话框信息,如图 4 所示:

- z 文档标题:填写文章的标题;
- z 副标题:若文章有副标题,可填入此项;
- z 文档来源:系统自动载入;
- z 关键字:填入文章的关键字,必填项;
- 文档内容编辑点击"HTML 编辑器"按钮, 在弹出窗口中编辑;
- 支持"添加一页"显示较长的文章,同时也可"删除当前页"减少页面。

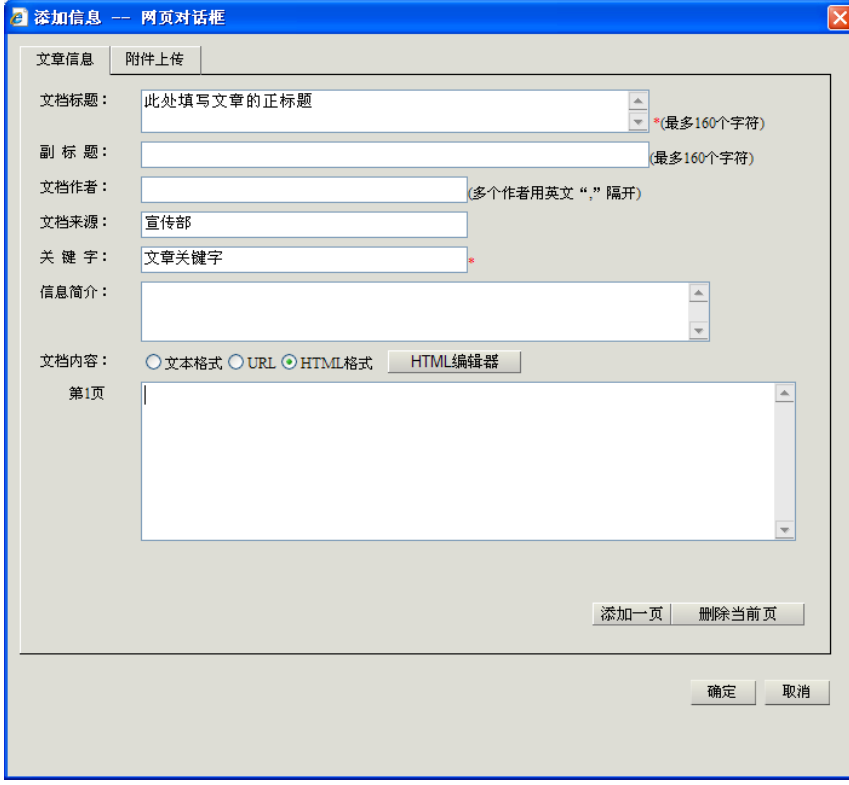

#### 图 4 添加信息窗口

下面介绍使用 HTML 编辑器编辑文本、图片及超链接附件的方法。

(1)、文本编辑

在 HTML 编辑器里输入文本信息,利用编辑工具进行格式的设置。

如文本来自 Word 文档, 请在"清除格式"后按照信息发布规定重新排版。

(2)、插入图片

在 HTML 编辑工具中点击"插入/编辑图像"图标(图 6), 弹出插入图片窗 口,如图 7 所示。

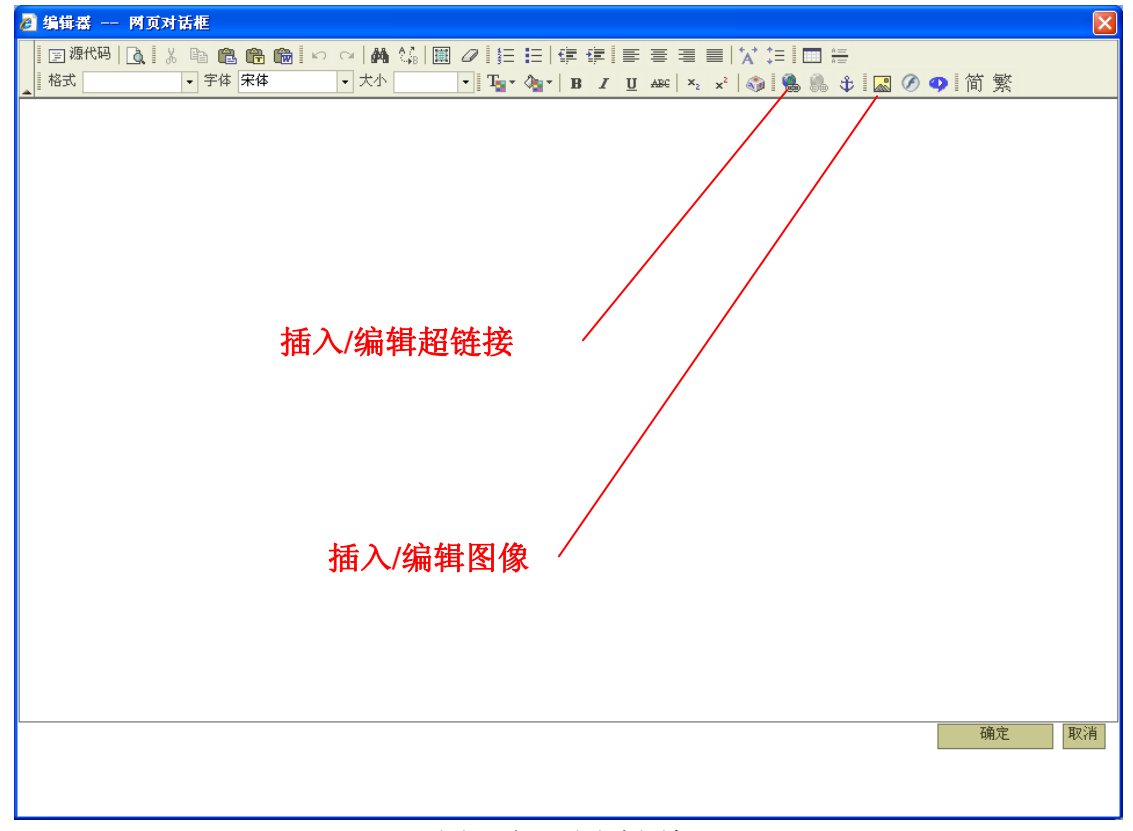

#### 图 6 插入图片图标

单击"上传"——"浏览",在本地磁盘上选择要上传的图片,然后单击"发 送到服务器上"按钮后,该对话框自动返回到"图像"状态,设置图片的宽度为 640 像素,高度可按比例缩放。

注意:为保证图片在网页上的读取速度,请将上传图片控制在 500K 以下。

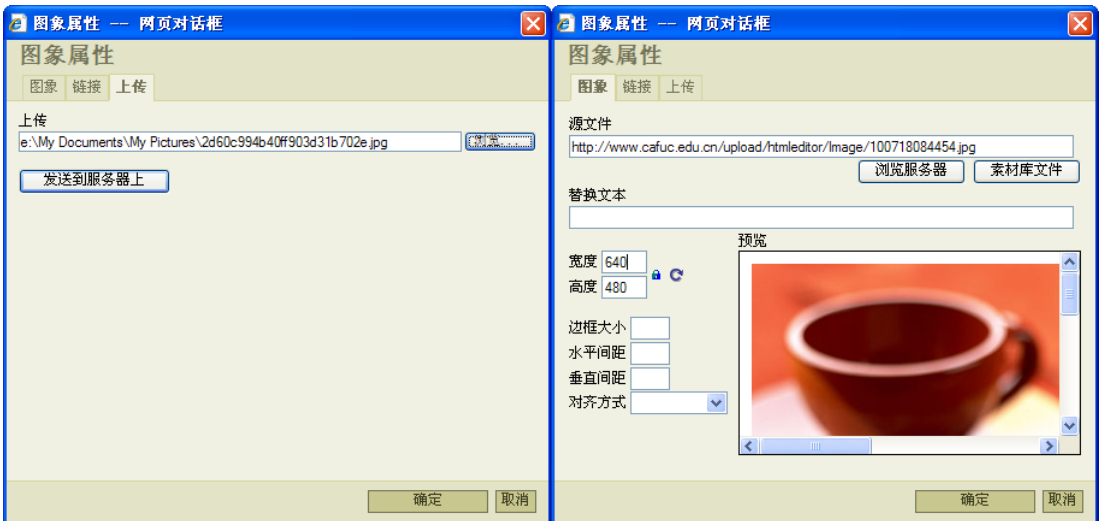

图 7 插入图片参数设置窗口

(3)、超链接附件

某些文档需要提供附件下载,可以采用超链接的方式。首先在 HTML 编辑 器中选中将要链接的文字,点击"插入/编辑超链接"图标 ● 会弹出添加超链接 的窗口,如图 8 所示。

确定后,HTML 编辑器的选中字符将变成蓝色并加下划线,超链接附件成功。 采用这种方式能够对包括 MSOffice 等多种文件进行链接上传。

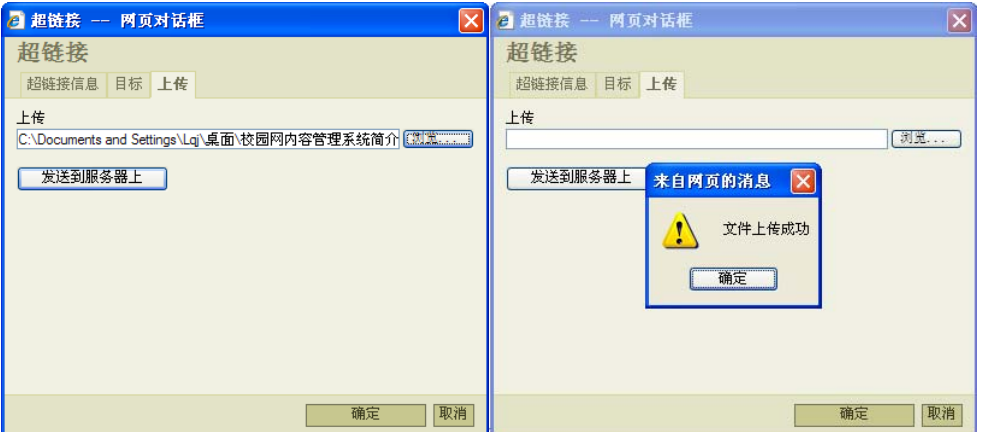

图 8 使用超链接上传附件

(4)、HTML 编辑器的其他功能

下面将 HTML 编辑器的图例列表说明,以方便各用户使用。

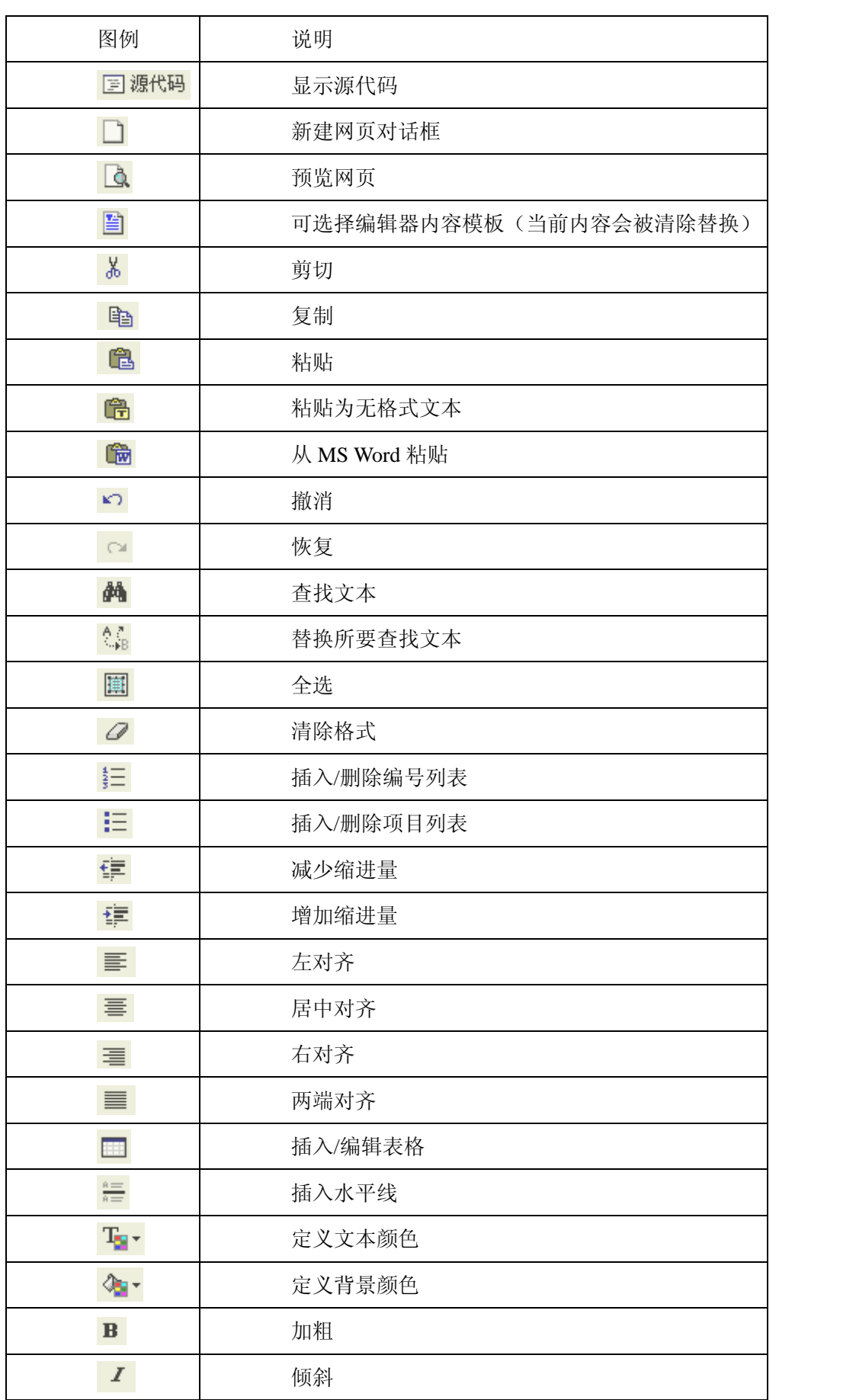

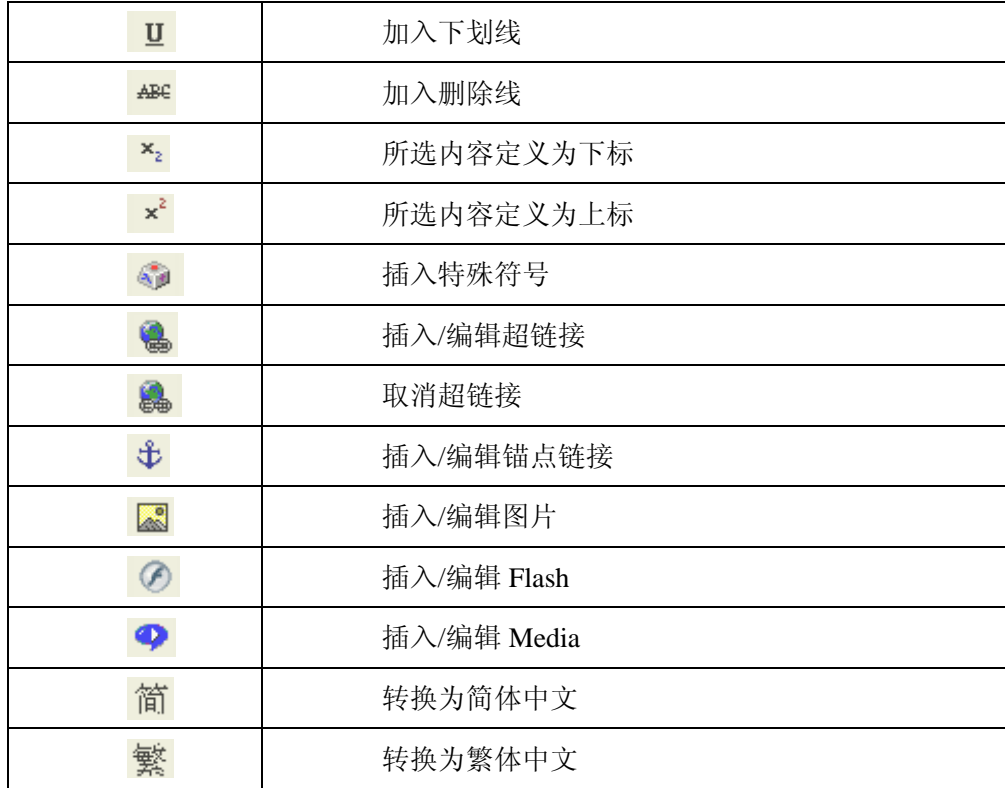

### 三、信息发布

信息编辑工作完成后,会在信息列表中生成,其发布状态为"未发布"。点 击信息标题前的复选框,划上"√",然后点击 <sup>发布</sup> 按钮,即可将信息发布 显示于校园网主页对应栏目。

### 四、信息修改或删除

信息修改或删除须在"未发布"状态下执行。如需修改或删除已发布的信息, 首先应点击信息标题前的复选框,划上"√",然后点击 撤消 按钮,即可将 发布的信息状态改为"未发布"。再选中待修改信息,点击 <sup>修改</sup> 按钮可弹出 修改窗口,其使用方法与信息录入类似。如需删除,则选中待删除信息,点击 删除 按钮即可。

## 五、信息的转移

信息的转移须在"未发布"状态下执行。该操作可以将某条信息移动到一个 或多个栏目中。如图 9 所示, 若编辑好一条信息要发布到多个栏目, 就可以单击 新移 按钮,然后选择要发布的栏目即可。需要注意的是,转移完成后必须 要将若干栏目的信息发布才能显示。

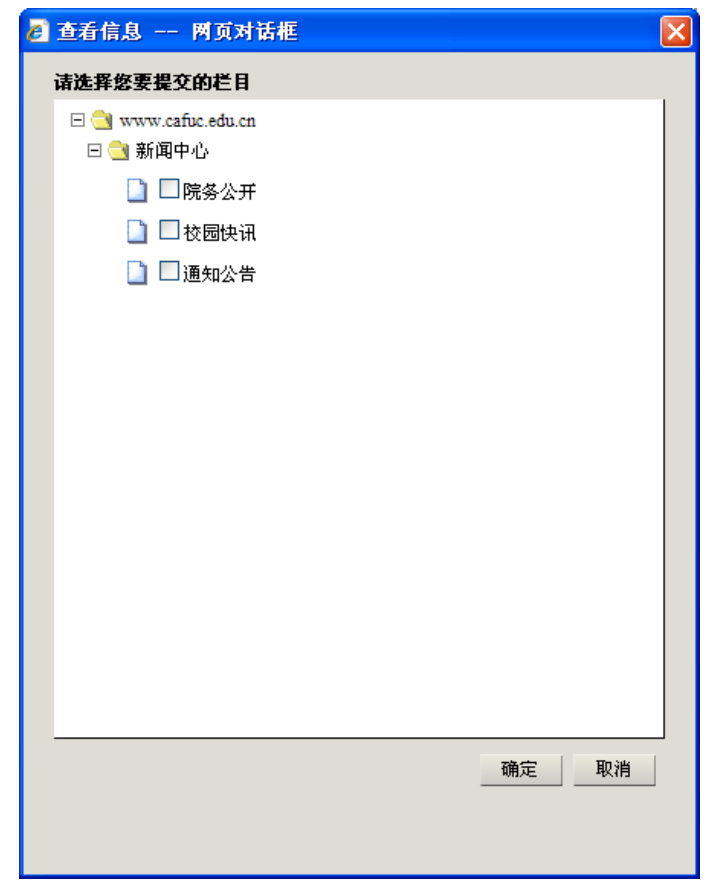

图 9 信息的转移

# 六、退出系统

当内容管理平台使用完毕后,请及时关闭 IE 浏览器, 退出系统。